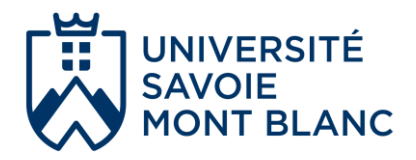

# **AMETYS ODF V4 Modalités de contrôle des Connaissances et des compétences**

Version 3.1 12.06.23

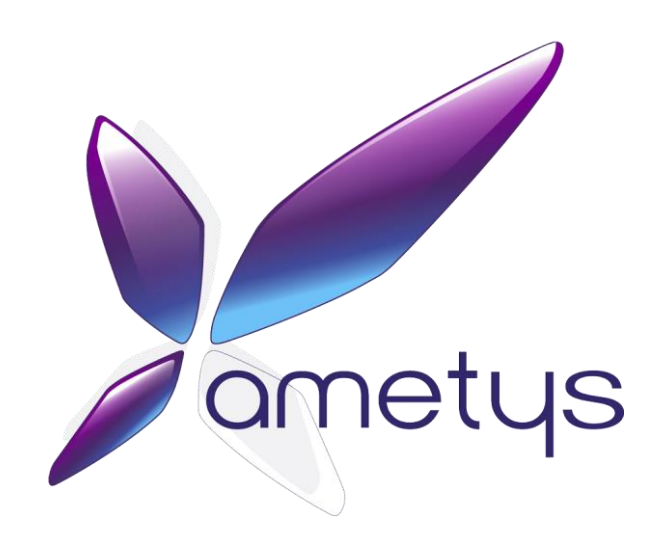

# **Visualisation de l'offre de formation**

L'offre de formation est accessible à l'adresse suivante : https://formations.univ-smb.fr ou directement sur le site de l'USMB via l'onglet "Formation".

# **Connexion à l'application AMETYS V4**

AMETYS est une application Web accessible via un navigateur Internet : [https://ametys.univ-smb.fr](https://ametys.univ-smb.fr/)

- Saisir son identifiant et son mot de passe de l'Université
- Puis cliquer sur le bouton [Se connecter]

Nous vous conseillons d'utiliser une version récente du navigateur Mozilla Firefox.

En dehors du réseau (filaire) de l'université, il est nécessaire d'utiliser le **VPN** pour pouvoir se connecter à l'application AMETYS.

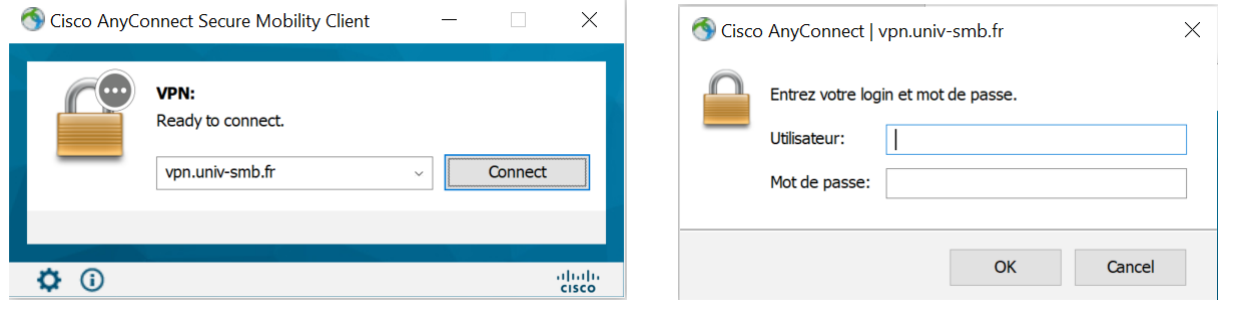

Pour installer le VPN sur votre poste, suivre les consignes données ici :<http://nomadisme.grenet.fr/>

# **SOMMAIRE**

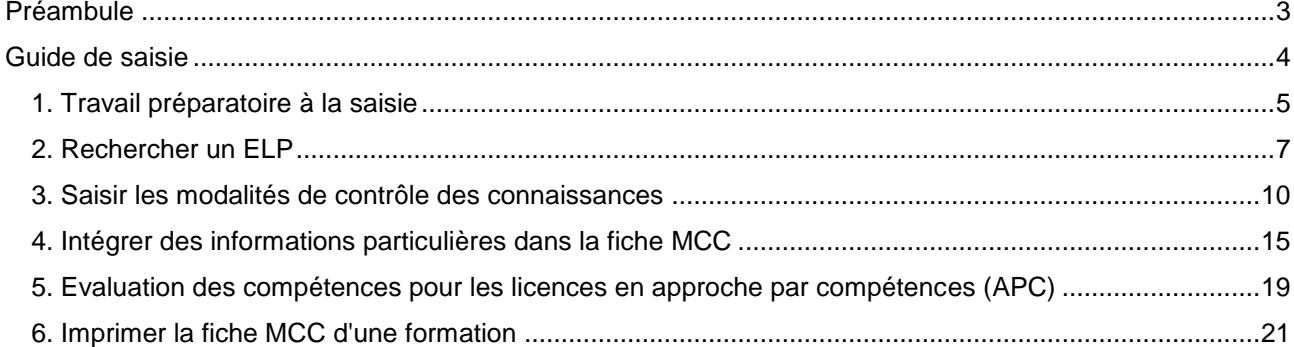

# **PREAMBULE**

#### <span id="page-3-0"></span>**Les Modalités de Contrôle des Connaissances et des Compétences (MCCC)**

Les MCCC sont arrêtées par la CFVU au plus tard à la fin du premier mois de l'année d'enseignement et ne peuvent pas être modifiées en cours d'année.

Les MCCC définissent de façon précise la manière dont seront évalués les étudiants.

Elles indiquent pour chacun des enseignements la ou les modalités d'évaluation. Une modalité d'évaluation se caractérise par un type, une nature, une durée d'épreuve, un nombre d'évaluations et un coefficient.

#### **Qu'est ce qu'une étape porteuse ?**

Dans l'application HELICO (gestion des services enseignants et paiement des heures complémentaires), chaque enseignement, partagé ou non, est associé à une année d'étude, dénommée "étape" en référence à APOGEE, et "porteuse" parce que c'est elle qui en porte la charge financière.

Cette notion de portage comprend aussi une dimension pédagogique puisque c'est la filière qui porte l'enseignement partagé qui prend en charge son organisation dans son ensemble (objectifs, contenu, évaluation).

# **GUIDE DE SAISIE**

<span id="page-4-0"></span>La saisie des MCCC doit se faire au niveau le plus bas de l'arborescence. Si un élément pédagogique (ELP) possède des éléments fils, alors les MCCC doivent être saisies au niveau des ELP fils.

Dans le cas où les MCCC sont organisées à l'échelle de l'UE, il conviendra de saisir les MCCC au niveau du 1<sup>er</sup> ELP fils et indiquer dans le champ "Remarques" de l'onglet "MCC" : "Eval. à l'UE".

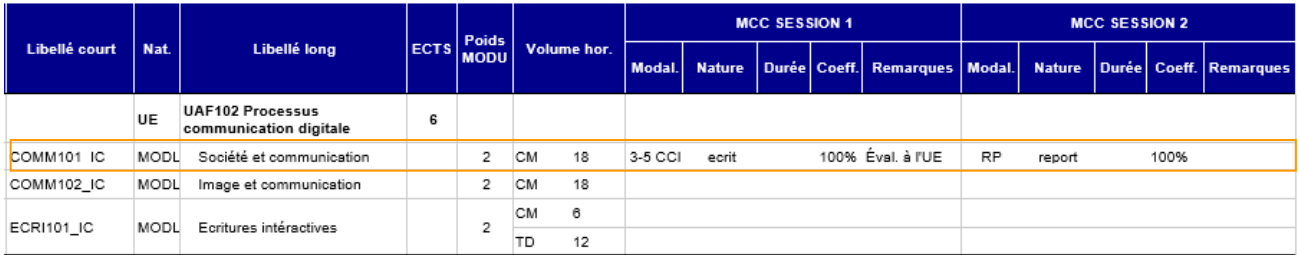

Pour les ELP partagés entre deux ou plusieurs filières, c'est au responsable de l'étape porteuse qu'incombe la saisie des MCCC.

#### **Cas des UE composées de modules :**

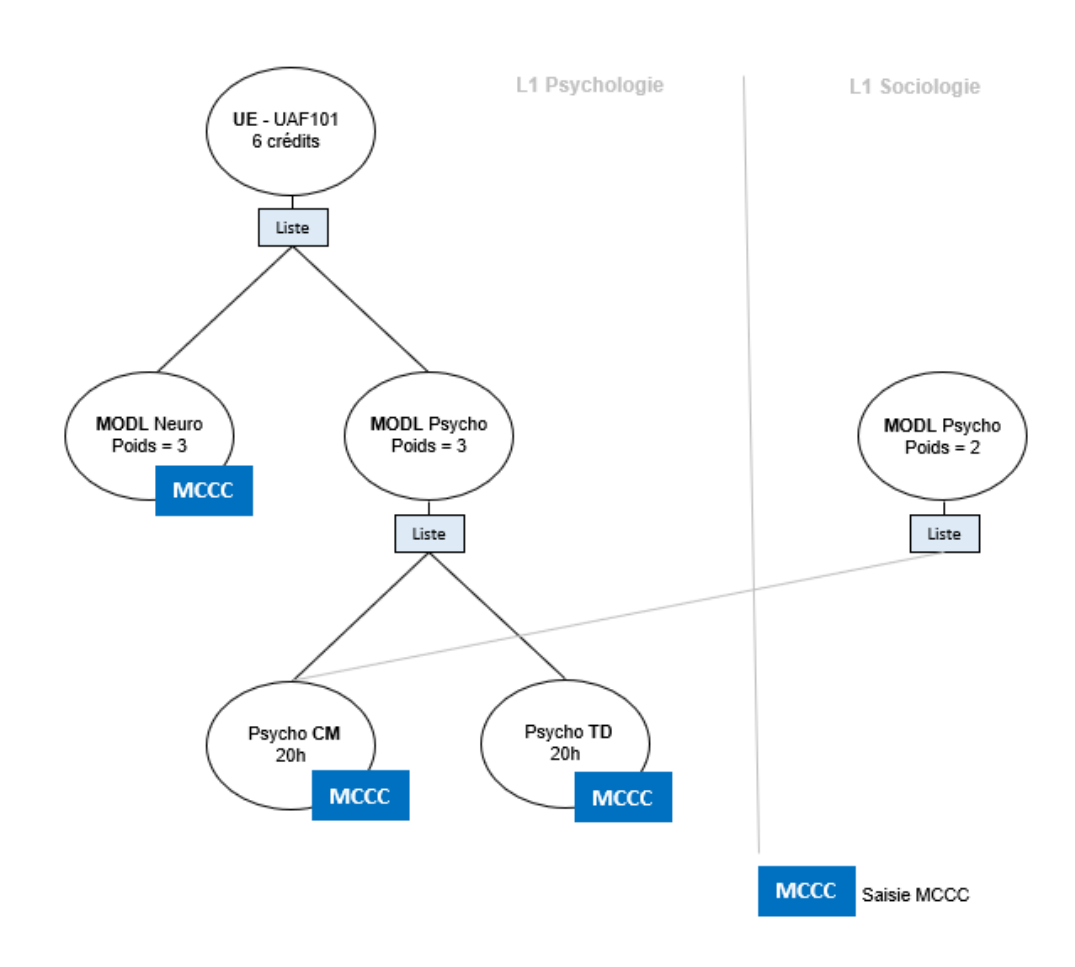

# <span id="page-5-0"></span>**1. Travail préparatoire à la saisie**

Avant de débuter la saisie des MCCC dans Ametys, il est conseillé d'imprimer la maquette de la formation à partir de l'application. Ce document fournit les informations nécessaires pour identifier les éléments pédagogiques sur lesquels saisir les MCCC :

- ELP situés au niveau le plus bas de l'arborescence
- et portés par la formation (fond blanc)

Il donne également le moyen de les retrouver dans l'application Ametys (via le libellé court) et permet de repérer quelles natures d'enseignement (CM, TD, TP, EAD) possèdent un volume horaire.

#### **Pour générer la maquette de la formation :**

A l'ouverture de l'application, l'outil de recherche d'une formation s'affiche par défaut dans un onglet de la zone principale nommé **Rechercher des formations**.

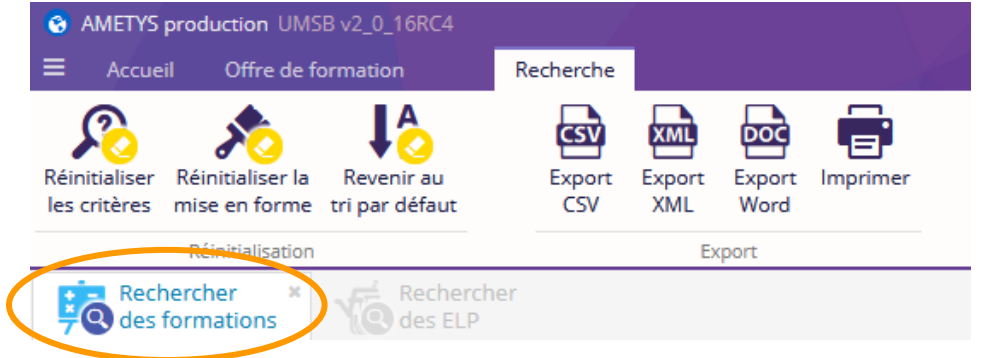

Si l'onglet "**Rechercher des formations"** n'apparait pas dans la zone principale, il est possible de le faire apparaître en cliquant sur le bouton **[Rechercher des formations]** présent dans la barre d'outils de l'onglet "Offre de formation".

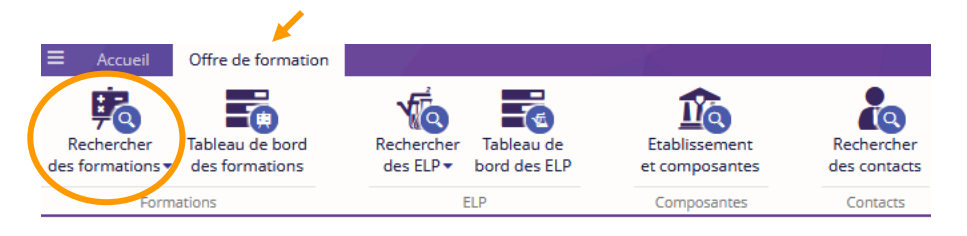

1. Saisir un ou plusieurs critères de recherche et cliquer sur le bouton **[Rechercher]**

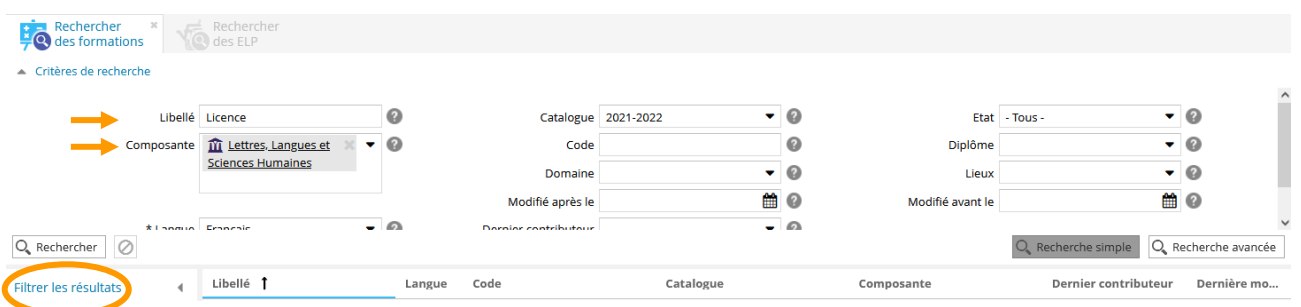

La liste des formations répondant aux critères de recherche s'affiche sous la forme d'un tableau.

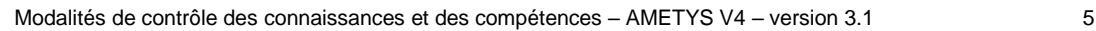

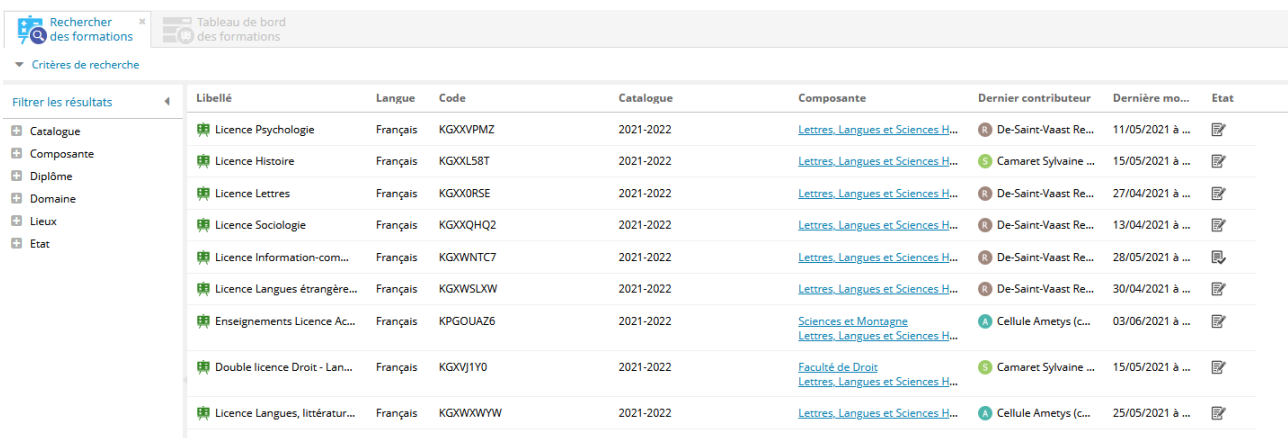

2. Sélectionner la formation en cliquant sur la ligne correspondante, puis cliquer sur l'onglet **"Avancé"**

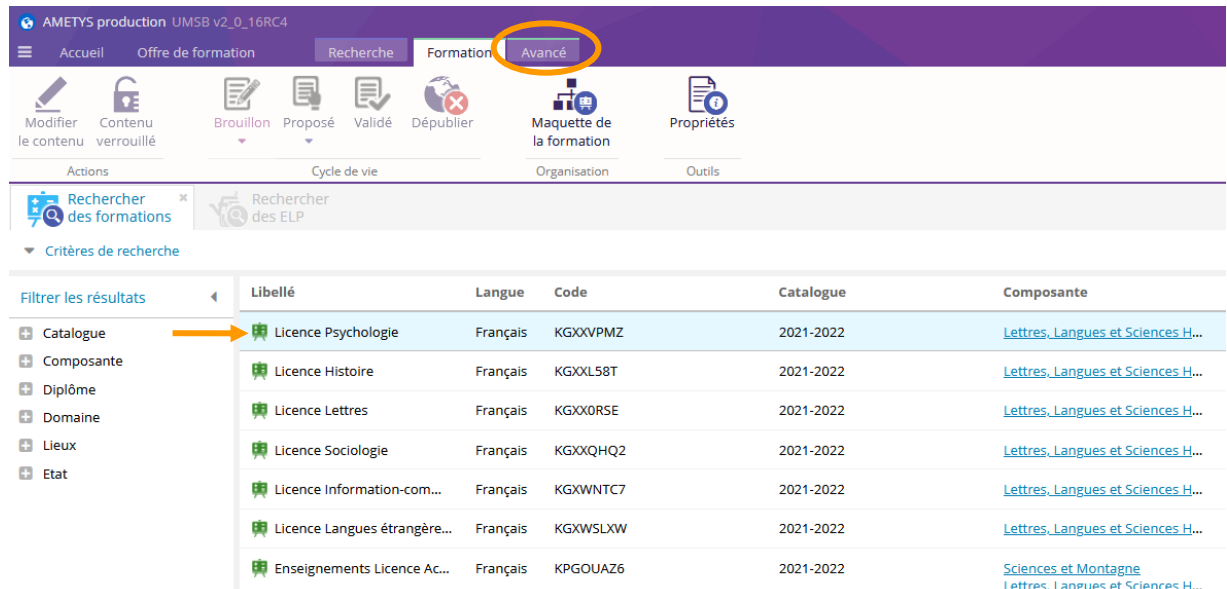

#### 3. Puis cliquer sur **[Maquette]**

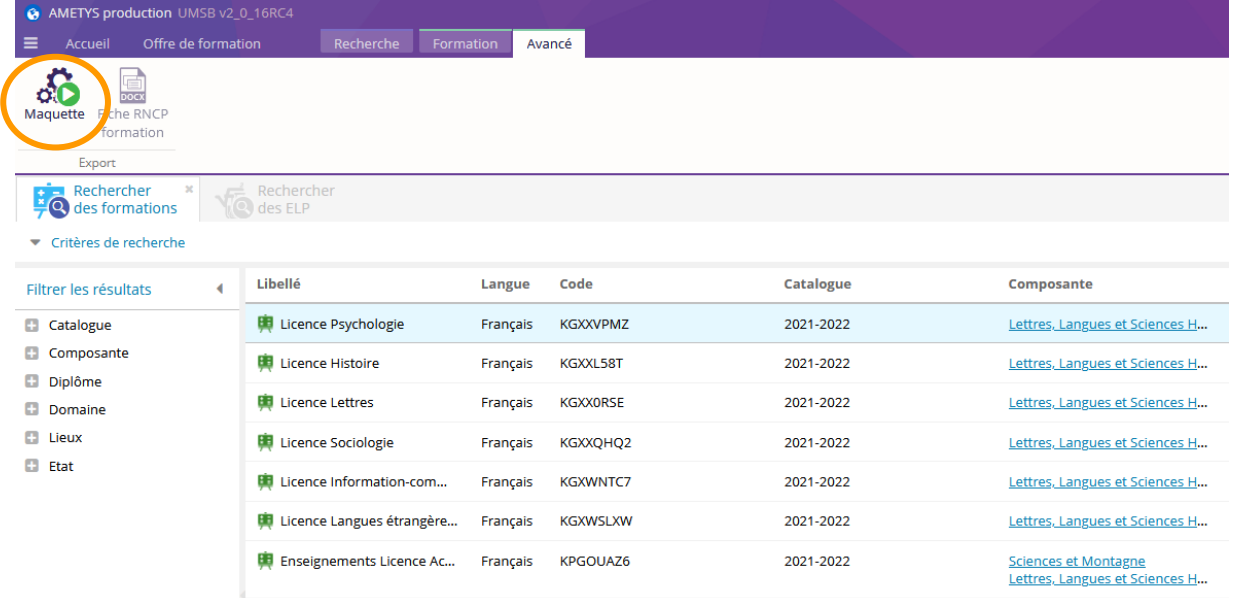

Sélectionner le format souhaité du rapport (Word ou Excel) et cliquer sur **[OK]**

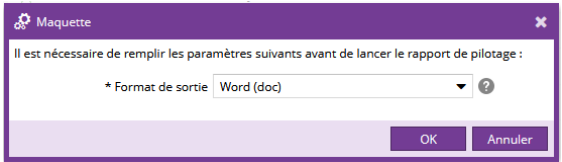

Un message d'avertissement s'affiche, cliquer sur **[Oui]**

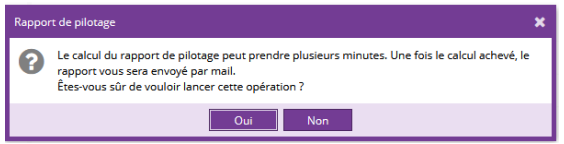

Le rapport téléchargé au format zip est envoyé à l'adresse mail de l'utilisateur.

# <span id="page-7-0"></span>**2. Rechercher un ELP**

#### *2.1. Par la maquette de la formation*

1. Dans l'onglet **"Formation"**, sélectionner la formation en cliquant sur la ligne correspondante, puis cliquer sur le bouton **[Maquette de la formation]**

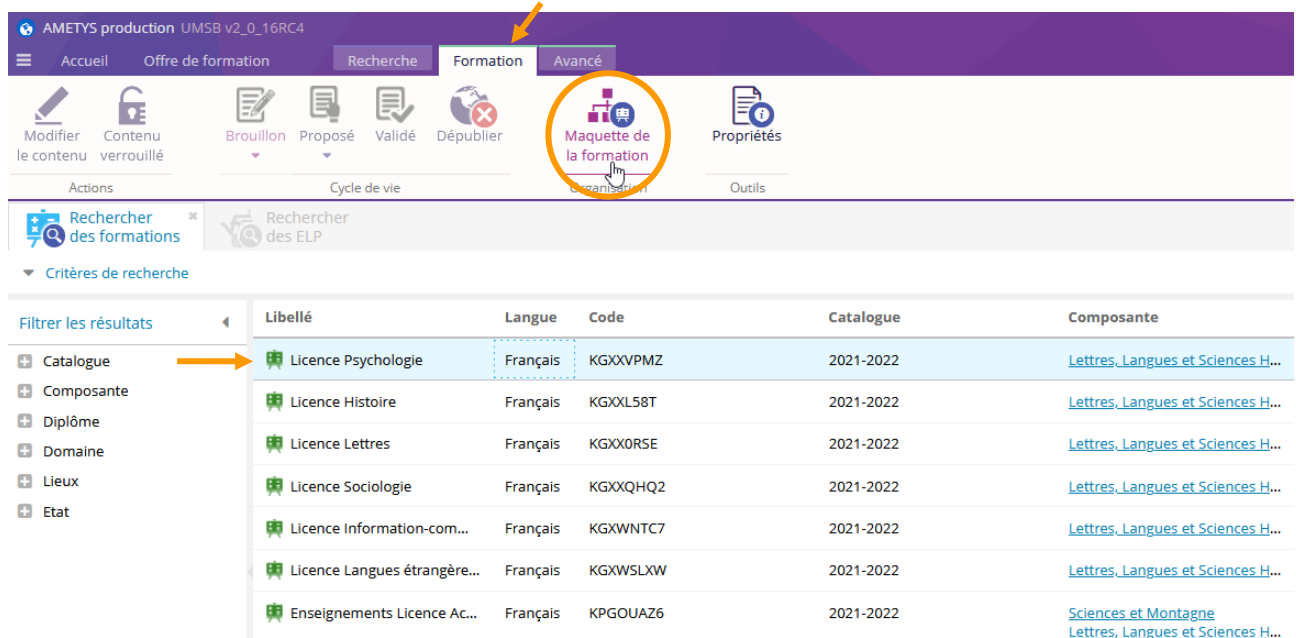

La maquette de la formation s'affiche dans la zone latérale.

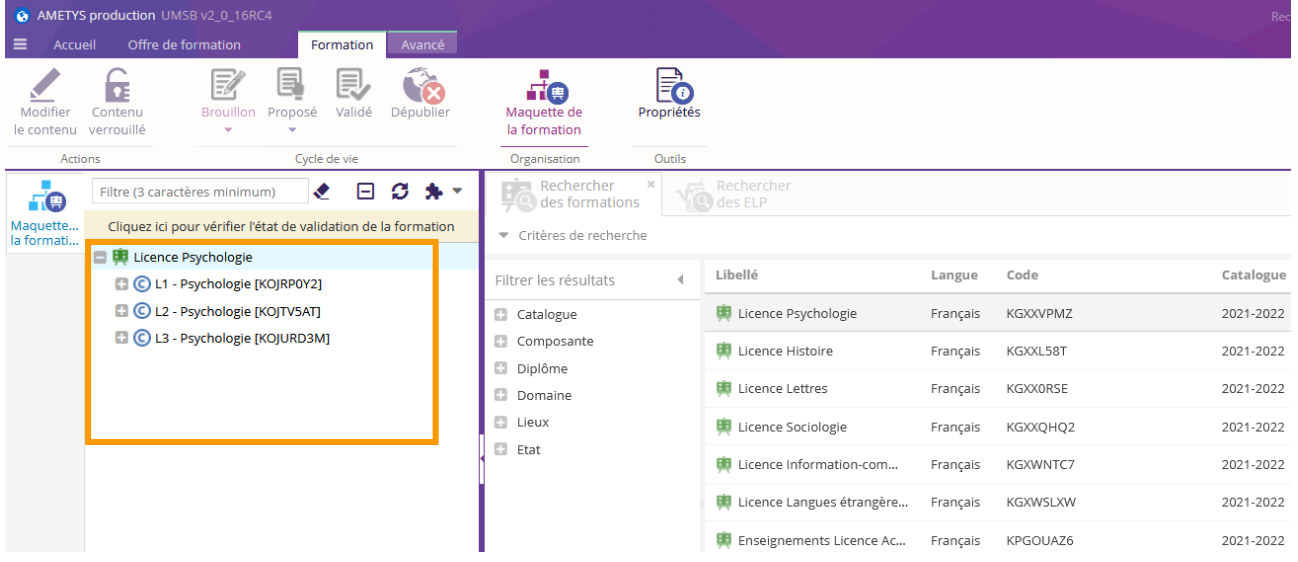

2. Pour atteindre l'élément pédagogique recherché, déployer successivement les objets de la branche correspondante en cliquant sur le **[+]** situé à gauche de chaque objet, jusqu'au niveau le plus bas.

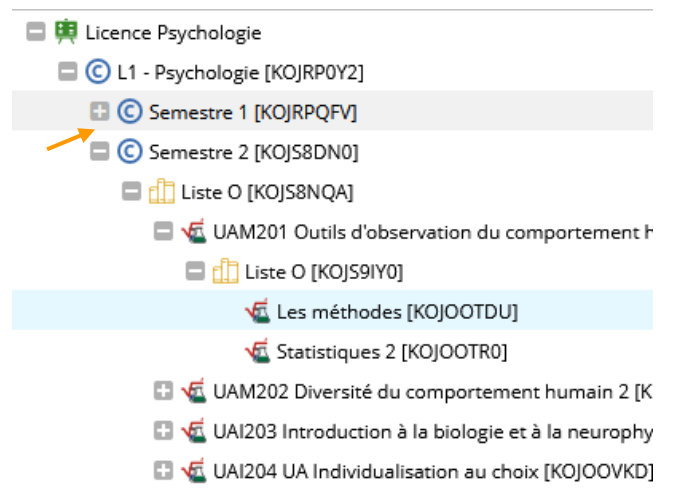

### *2.2. Par une recherche directe sur l'ELP*

A l'ouverture de l'application, l'outil de recherche des ELP s'affiche par défaut dans un onglet de la zone principale nommé **Rechercher des ELP**.

Si l'onglet **Rechercher des ELP** n'apparait pas dans la zone principale, il est possible de le faire apparaître en cliquant sur le bouton **[Rechercher des ELP]** présent dans la barre d'outils de l'onglet "Offre de formation".

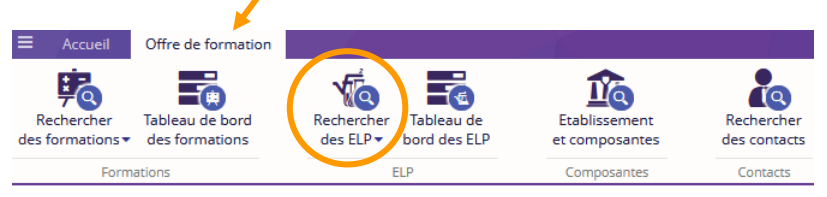

#### 1. Cliquer sur l'onglet **"Rechercher des ELP"**,

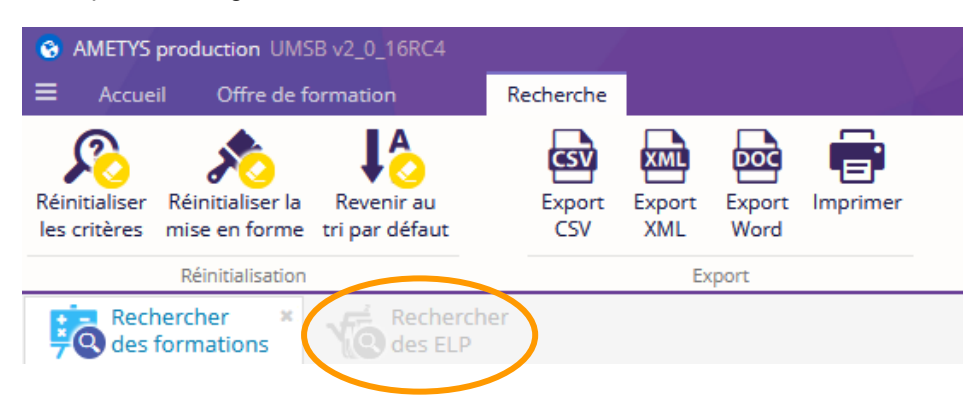

#### 2. Saisir un ou plusieurs critères de recherche puis cliquer sur le bouton **[Rechercher]**

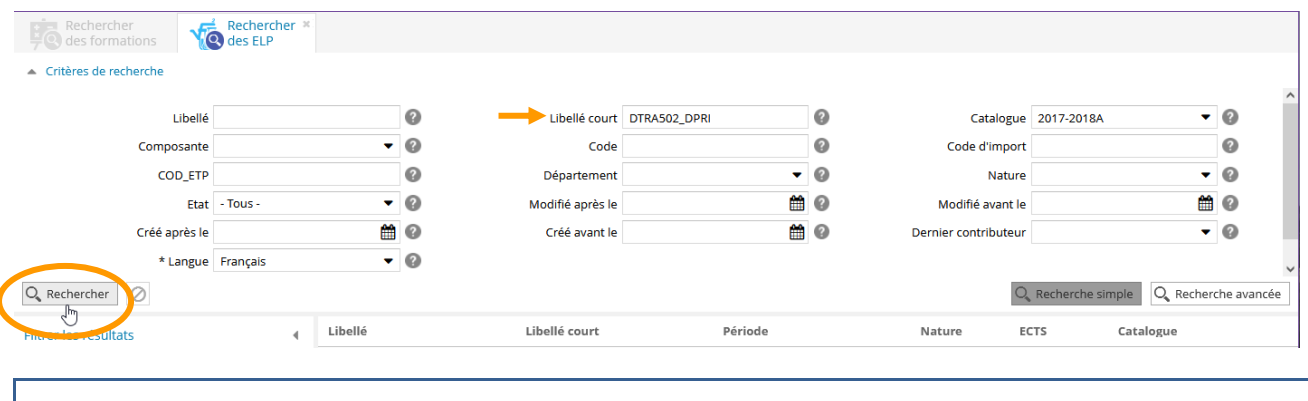

Il est préconisé de faire la recherche sur le libellé court de l'ELP.

Le (ou les) élément(s) pédagogique(s) répondant au critère de recherche s'affiche dans un tableau.

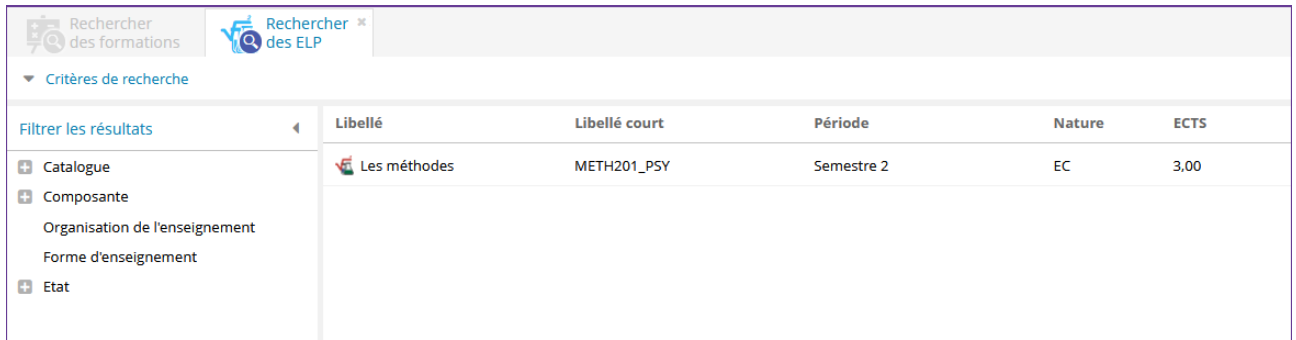

3. Sélectionner l'ELP en cliquant sur la ligne correspondante, puis cliquer sur le bouton **[Organisation]** pour vérifier que l'élément est bien situé au niveau le plus bas de l'arborescence.

Dans l'exemple ci-dessous, on constate que l'ELP sélectionné possède des éléments fils, alors la saisie des MCCC doit se faire au niveau de ses éléments fils.

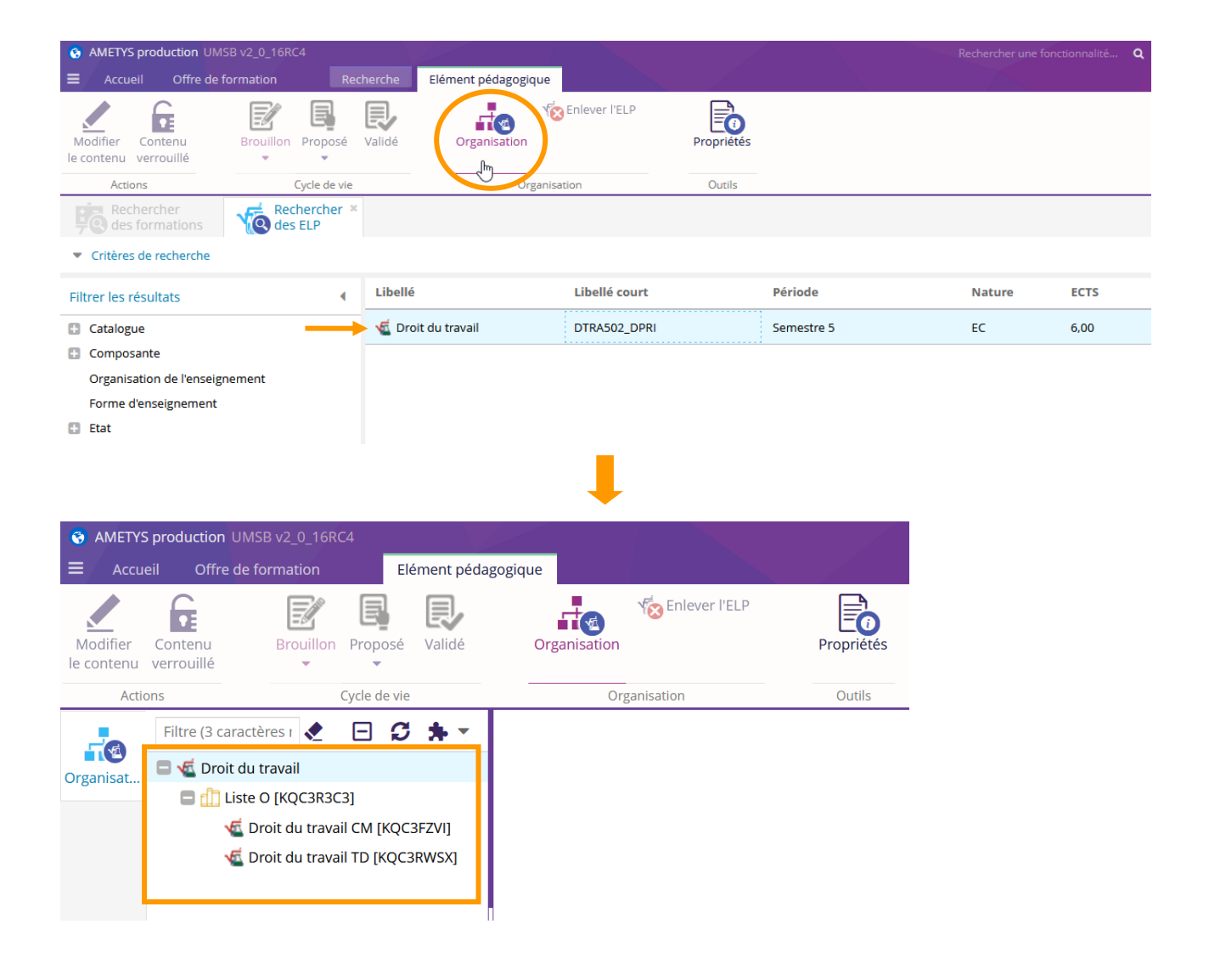

# <span id="page-10-0"></span>**3. Saisir les modalités de contrôle des connaissances**

1. Après avoir recherché l'ELP, le sélectionner puis cliquer sur le bouton **[Modifier le contenu]** de l'onglet **"Elément pédagogique"**

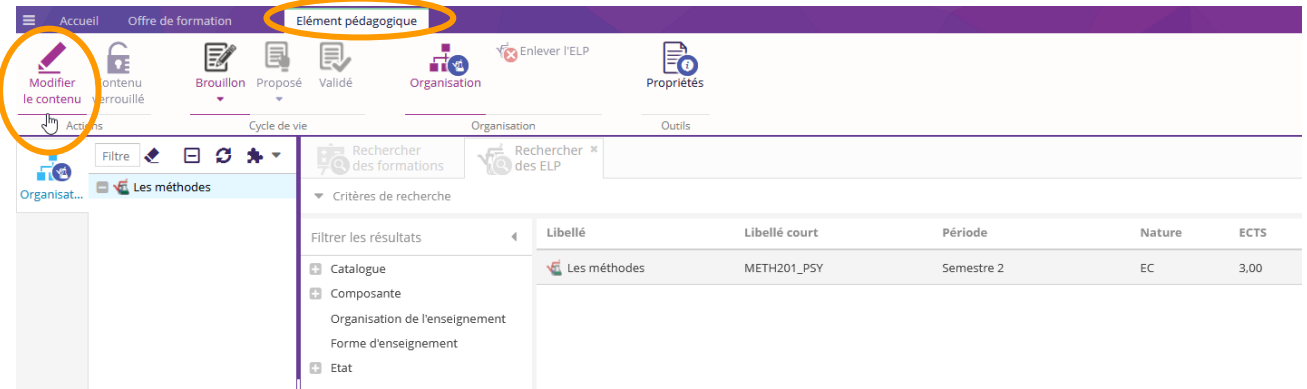

Le formulaire de l'ELP apparaît dans la zone principale

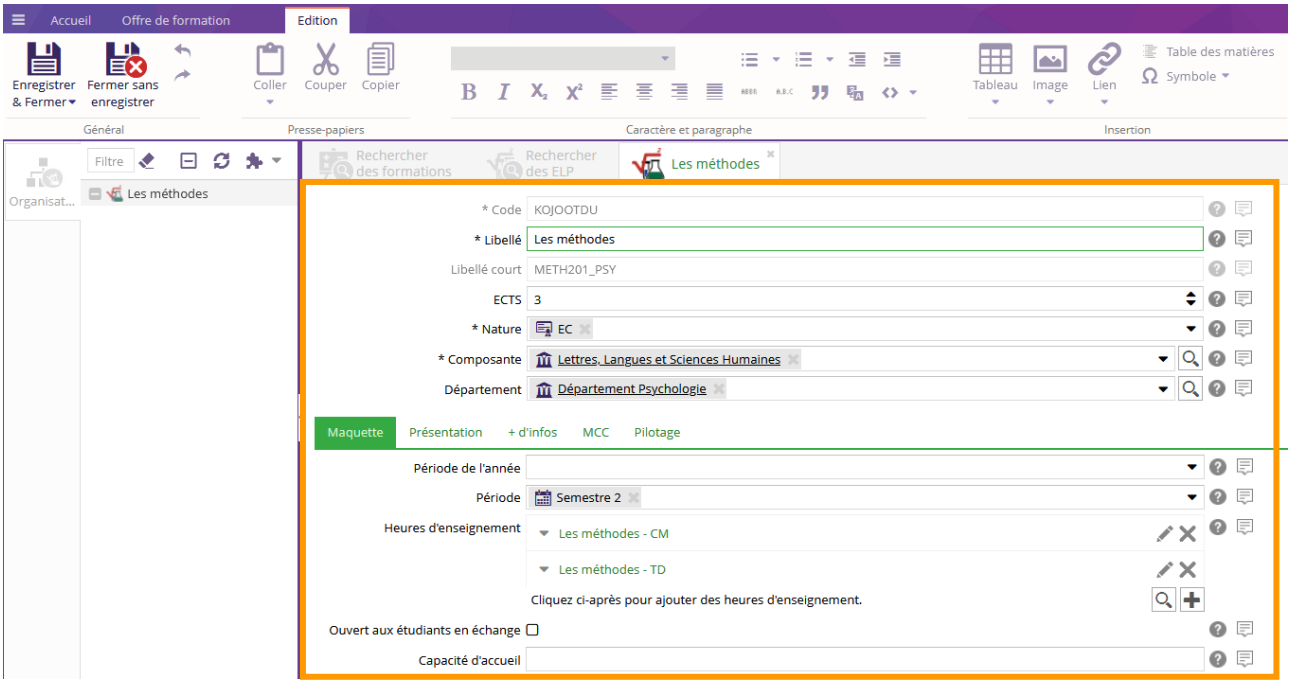

En fonction de votre profil, vous n'aurez pas accès à tous les champs.

f

#### 2. Cliquer sur l'onglet **"MCC"**

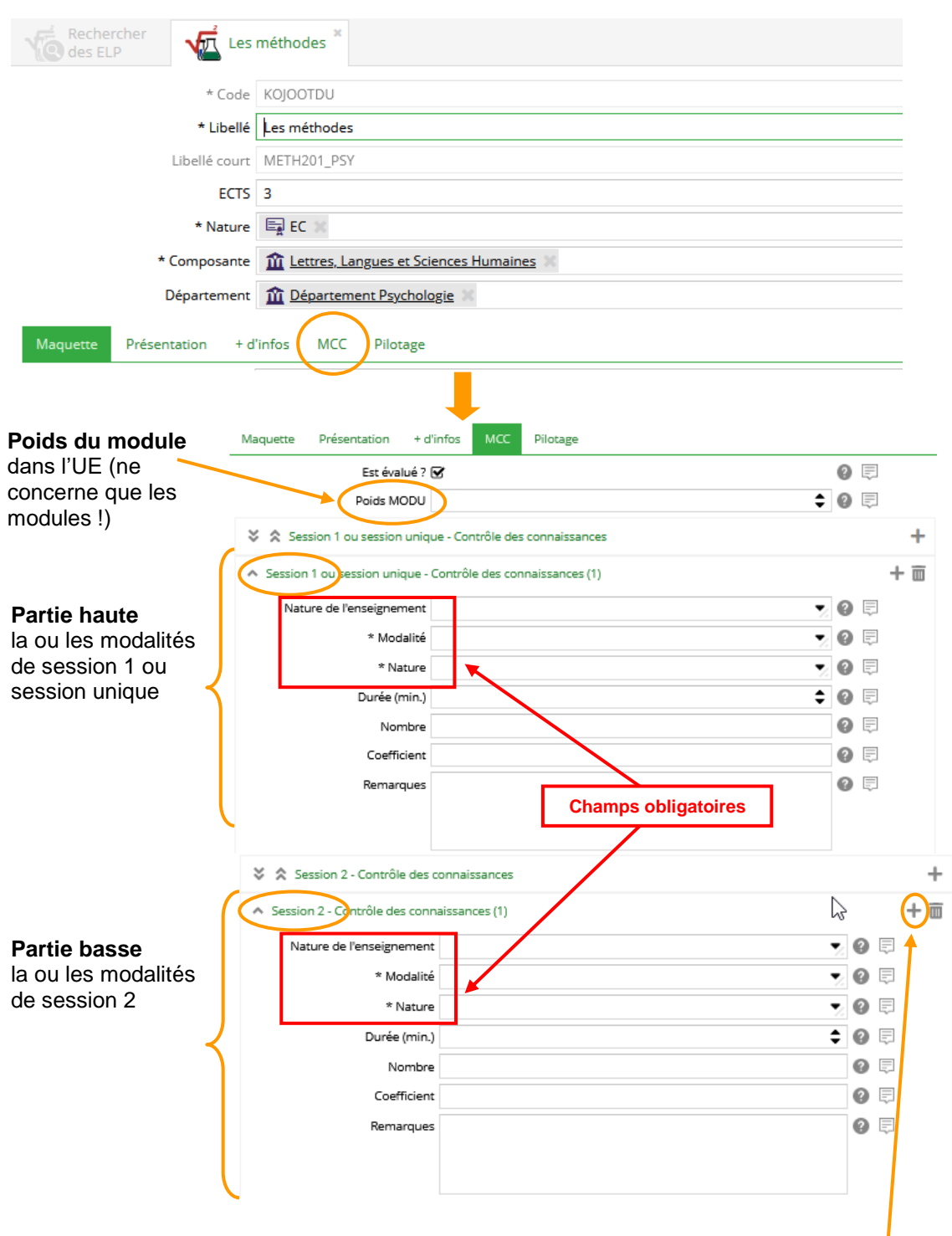

Si les champs de session 1 et/ou session 2 ne s'affichent pas, cliquer sur **[+]**

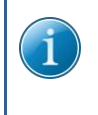

- Le "Poids MODU" ne concerne et ne doit être renseigné que pour les ELP de nature "MODULE" ou "MODL". Il donne la pondération de la note du module dans le calcul de la moyenne à l'UE.
- Le champ "Nature de l'enseignement" doit être complété.
- Le champ "Durée" doit-être renseigné si la modalité est un CT ou un CTa et la nature "Oral".

#### **Conditions à remplir pour pouvoir enregistrer le formulaire de l'ELP :**

- Les champs "Modalité" et "Nature" doivent être renseignés.
- Le champ "Durée" doit-être renseigné si la modalité est un CT ou un CTa et la nature "Ecrit devoir surveillé"

# *3.1. Ajouter une modalité de contrôle des connaissances*

and the control

a.<br>Salah sa

Pour ajouter une première modalité d'évaluation de session 1, remplir les champs de saisie du premier bloc de la partie haute du formulaire.

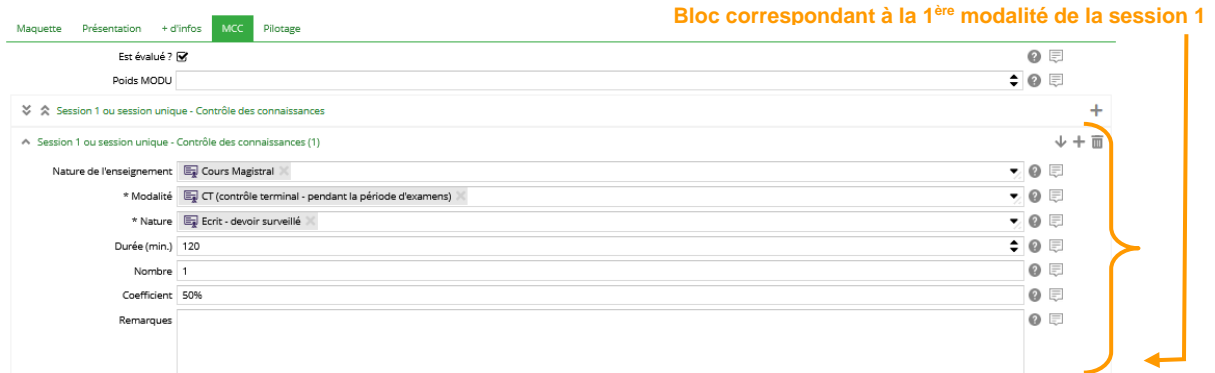

Pour ajouter une seconde modalité à la session 1, il faut ajouter un bloc en cliquant sur **[+]** puis remplir les champs de saisie de ce second bloc.

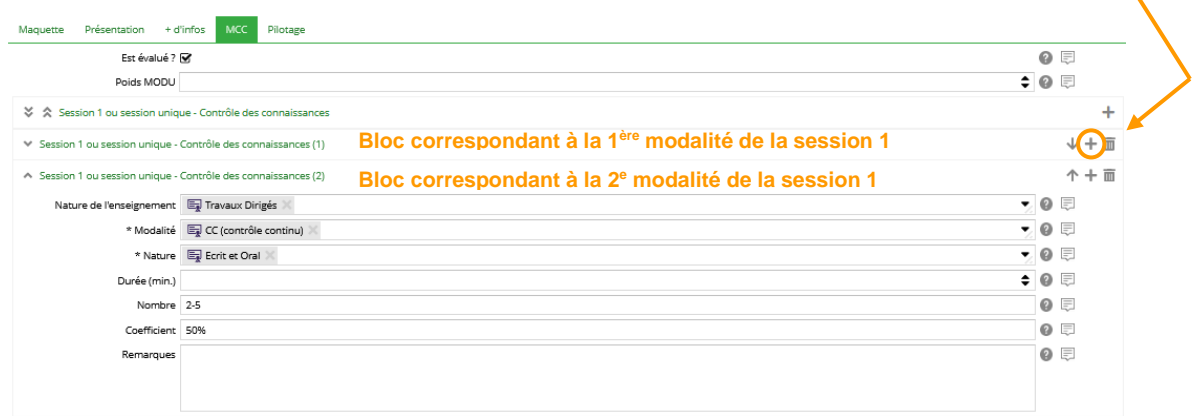

Pour ajouter une modalité d'évaluation de session 2, remplir les champs de saisie du premier bloc de la partie basse du formulaire.

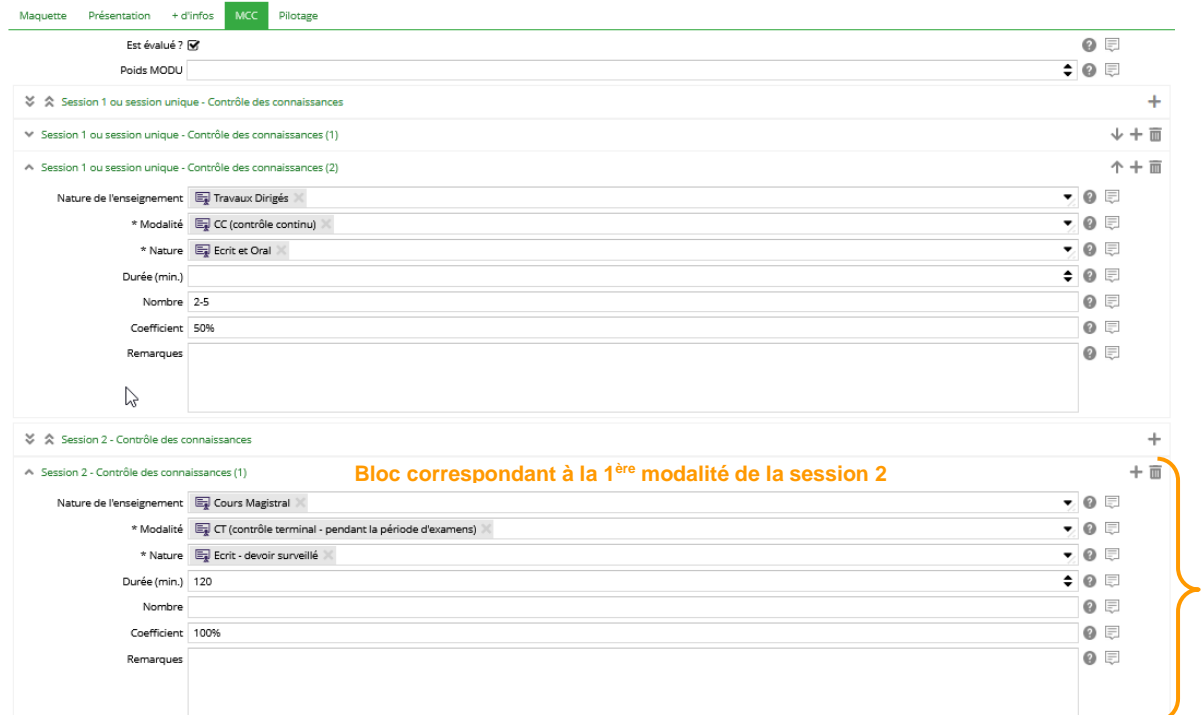

## *3.2. Modifier une modalité de contrôle des connaissances*

Pour modifier une modalité dont le bloc est fermé, cliquer sur la flèche du bloc pour l'ouvrir et rendre ses champs accessibles.

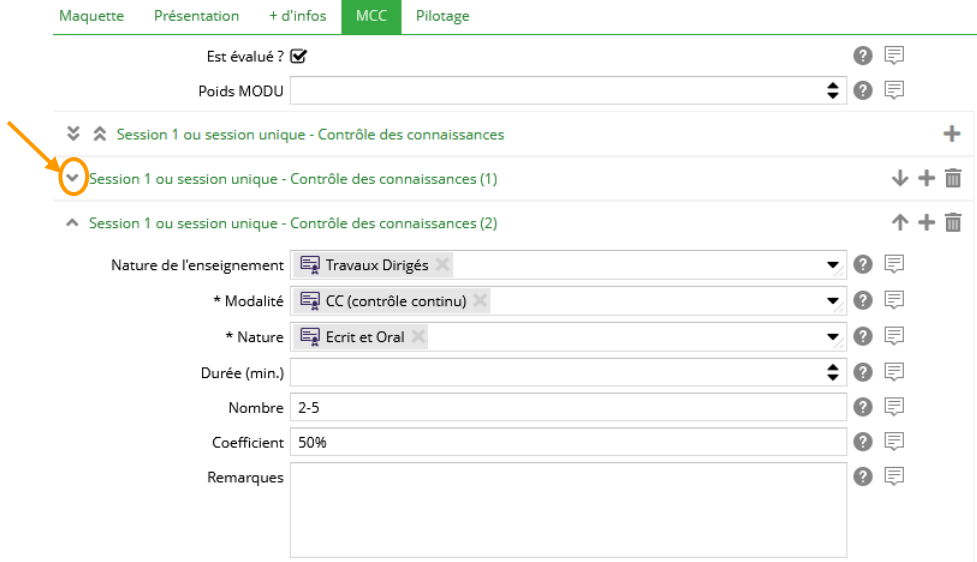

Pour changer l'ordre d'apparition des modalités (blocs) d'une session donnée, utiliser les flèches de déplacement verticales.

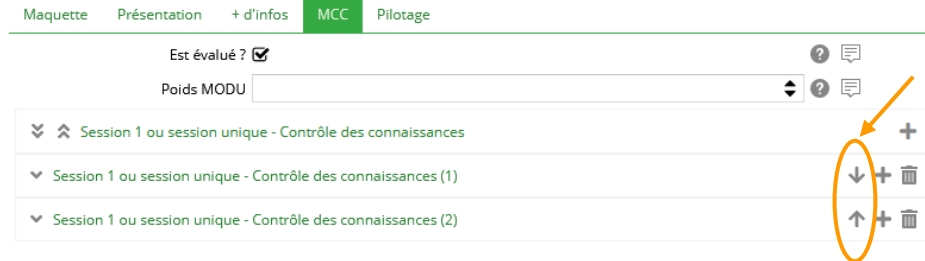

## *3.3. Supprimer une modalité de contrôle des connaissances*

Pour supprimer une modalité, cliquer sur l'icône corbeille du bloc correspondant.

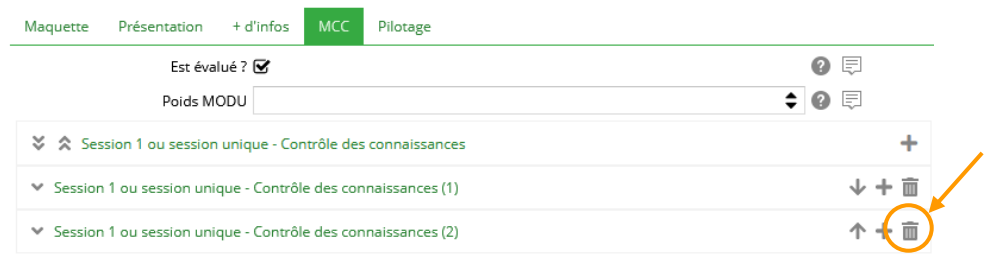

Un message d'avertissement s'affiche, cliquer sur **[Oui].**

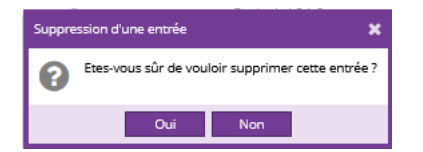

#### *3.4. Enregistrer les modalités de contrôle des connaissances*

Une fois les modalités renseignées, cliquer sur le bouton **[Enregistrer & Fermer]** de l'onglet **"Edition".**

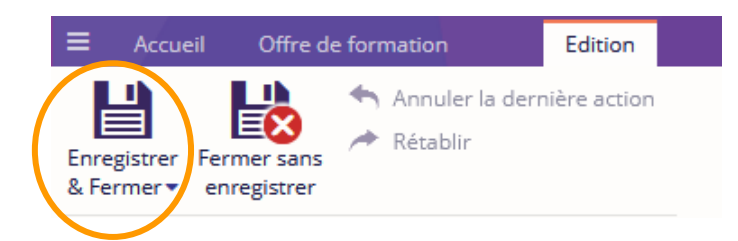

#### *3.5. Cas particulier*

Dans les cas très particuliers où des modalités précises ne peuvent être saisies, il est possible d'insérer une information dans le champ "Remarques". Pour cela, choisir comme modalité "Voir (voir remarques)" et comme nature "Remarques".

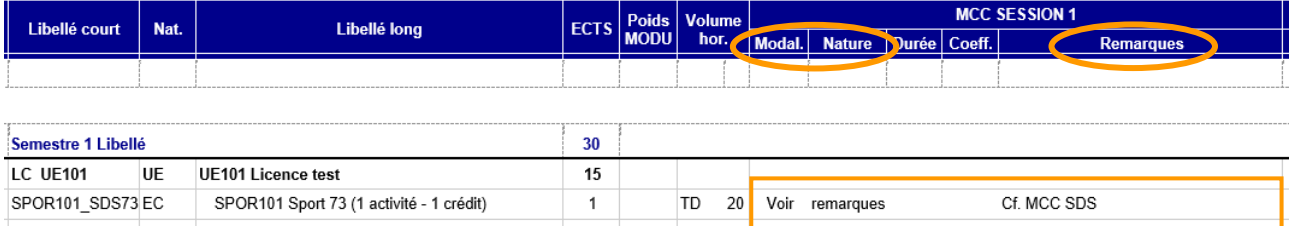

# <span id="page-15-0"></span>**4. Intégrer des informations particulières dans la fiche MCC**

Un champ de saisie présent à plusieurs niveaux de la maquette (mention, parcours, année et semestre), permet d'ajouter dans la fiche MCC une information particulière au niveau souhaité.

**Il faut avoir au moins le profil « Responsable formation » pour accéder à ce champ.**

## *4.1. Niveau mention ou parcours*

Pour ajouter une information au niveau mention ou parcours, il convient d'utiliser le champ «Contrôle des connaissances », dans l'onglet **"Pilotage"** du formulaire de la mention ou du parcours.

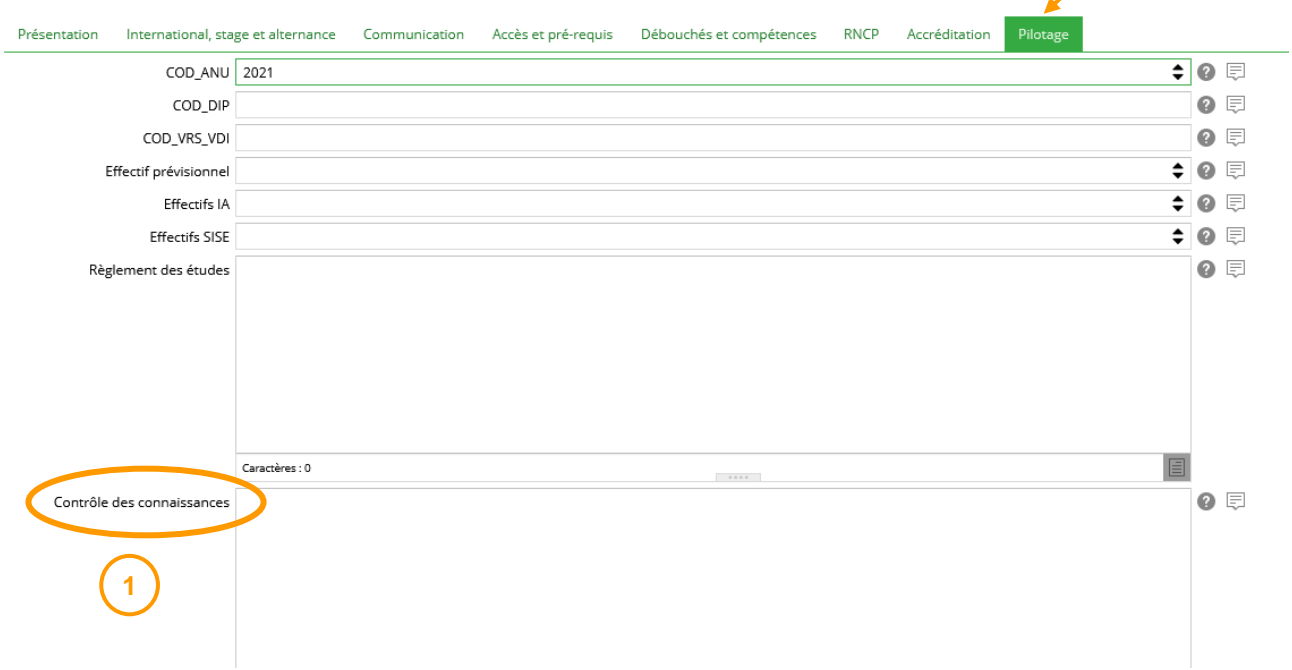

Le texte apparaîtra sur chaque page de la fiche MCCC, au dessus du tableau (cf zone 1 ci-après)

# *4.2. Niveau année*

Pour ajouter une information au niveau d'une année spécifique, il convient d'utiliser le champ « Informations particulières contrôle des connaissances », dans l'onglet "MCC" du formulaire de l'année.

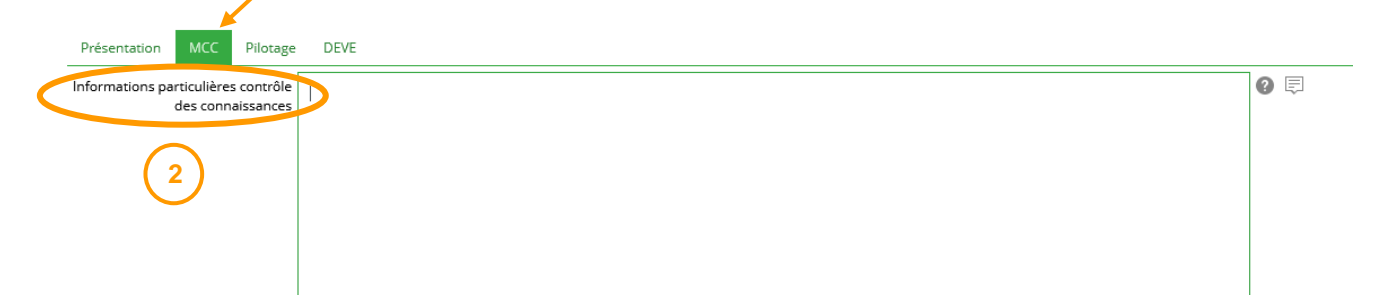

Le texte apparaîtra à la fin du tableau de l'année concernée, au dessus de la légende (cf zone 2 ci-après)

# *4.3. Niveau semestre*

Pour ajouter une information au niveau d'un semestre spécifique, il convient d'utiliser le champ « Informations particulières contrôle des connaissances », dans l'onglet "MCC" du formulaire du semestre.

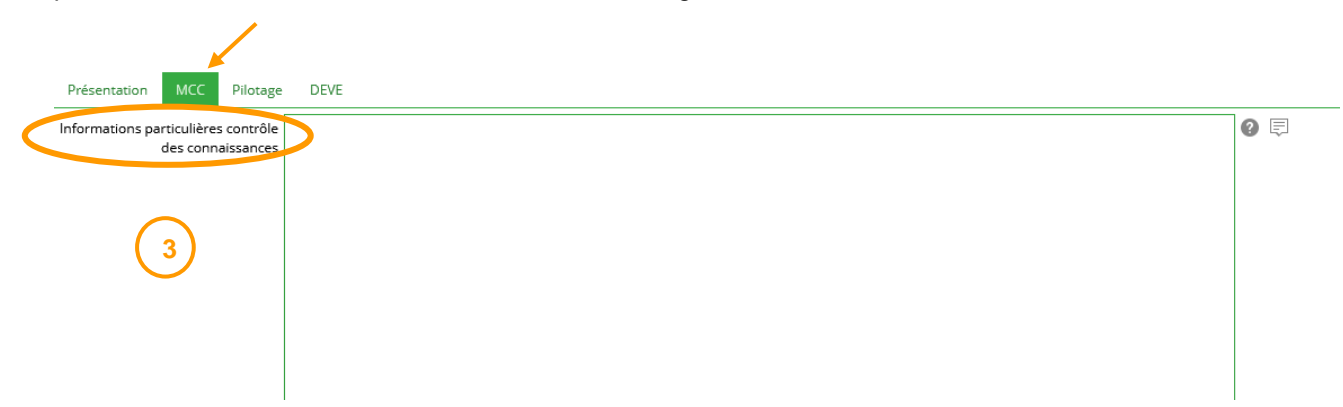

Le texte apparaîtra à la fin du tableau de l'année dans laquelle se trouve le semestre concerné, au dessus de la légende (cf zone 3 ci-après)

# *4.4. Visualisation de l'affichage des informations particulières dans la fiche MCC*

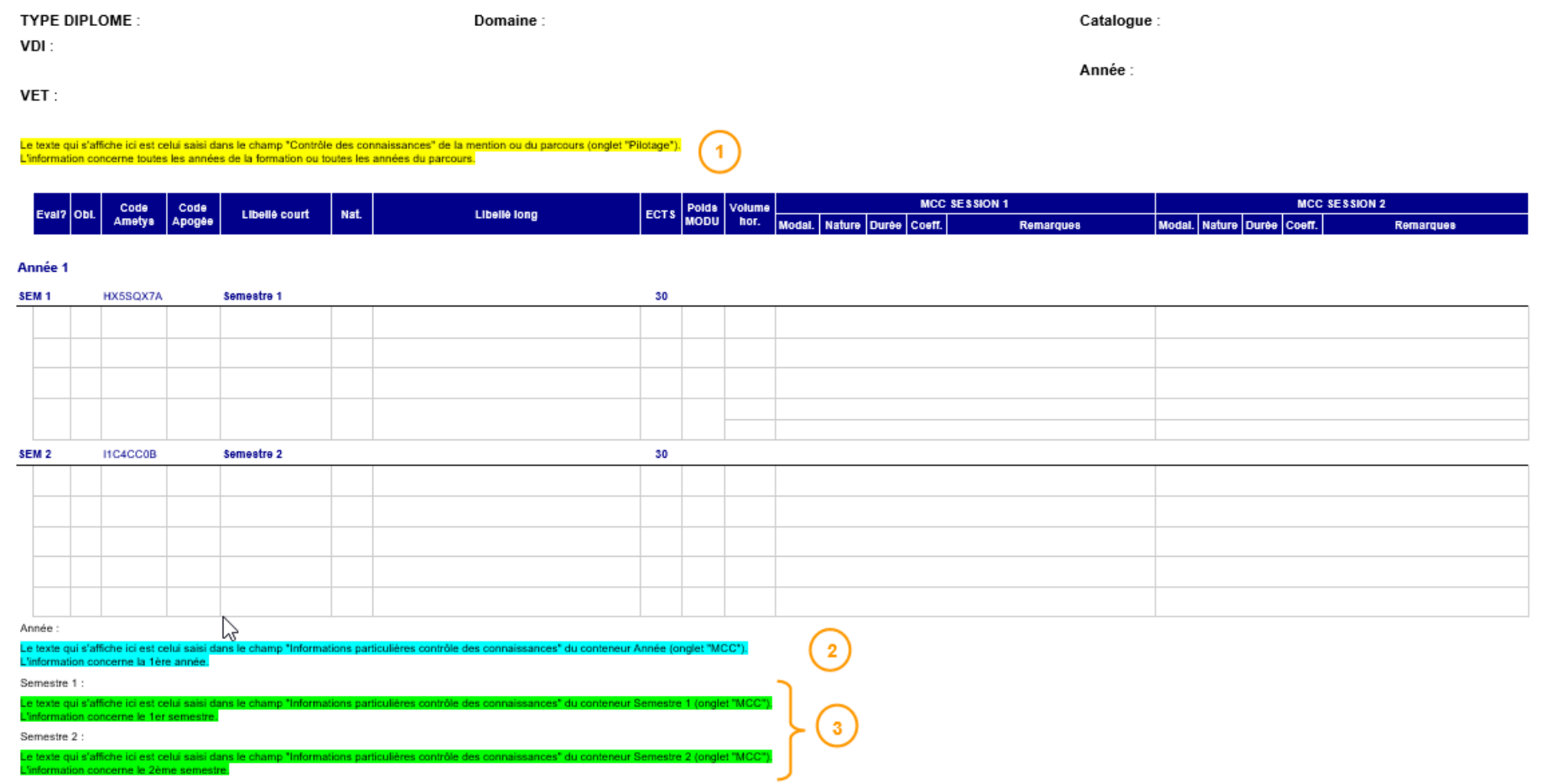

## *4.5. Exemples d'informations particulières*

#### **Note seuil :**

Niveau semestre

*Compensation des notes :* 

*Il n'y a pas de compensation possible entre les Unités d'Enseignement (UE) si la moyenne entre l'UAFxxx, l'UAFxxx et l'UAFxxx est inférieure à 8/20.*

#### **Seconde chance :**

Niveau semestre

*Modalités de la seconde chance mises en œuvre dans le cadre du contrôle continu intégral (CCI) de l'UAFxxx*

*3 épreuves de seconde chance sont organisées pour l'ensemble de l'UAFxxx et remplacent…*

### <span id="page-19-0"></span>**5. Evaluation des compétences pour les licences en approche par compétences (APC)**

Les épreuves correspondant à une évaluation en compétences sont identifiées par une information saisie dans le champ « Remarque » comme suit :

#### **Evaluat° des compétences : STAPS-A niv1**

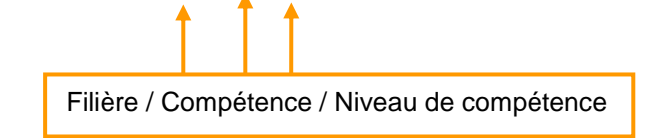

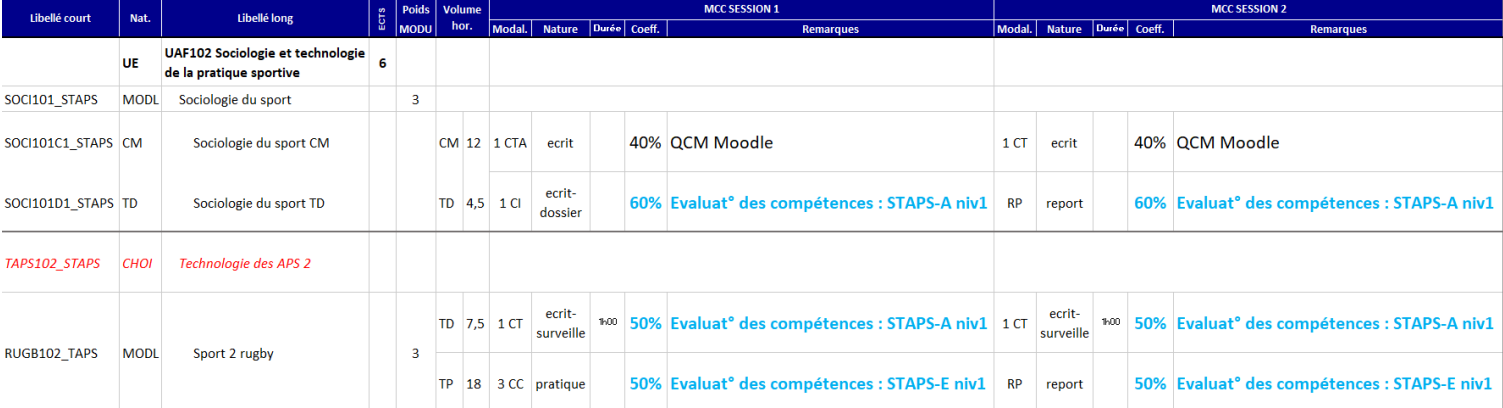

Le détail des compétences est saisi dans le champ « Informations particulières contrôle des connaissances », dans l'onglet "MCC" du formulaire de l'année.

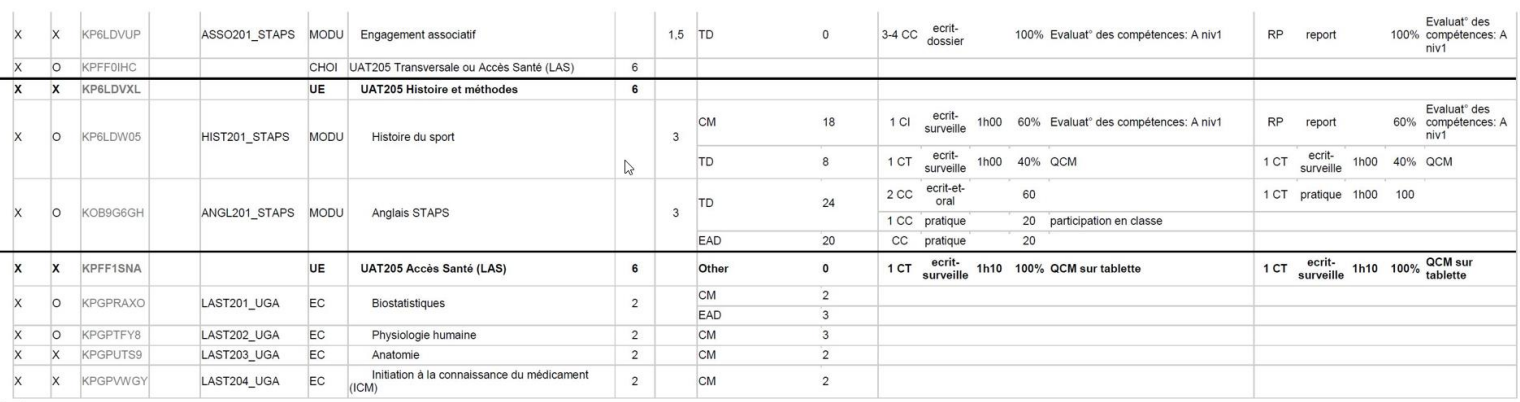

#### Année :

Stage :Possibilité de faire un stage facultatif d'au moins 1 mois évalué et comptant pour l'obtention de la licence. Evaluation : rapport de stage noté sur 20 comptant pour le semestre où il a été<br>rendu. Bonification : not

Compétences :<br>STAPS-A : Gérer des données et informations pour communiquer<br>STAPS-B : Analyser l'activité physique/sportive d'un groupe<br>STAPS-C : Enséigner les activités physique/sportives à public varié<br>STAPS-C : Enséigner

#### Compétences :

STAPS-A : Gérer des données et informations pour communiquer STAPS-B : Analyser l'activité physique/sportive d'un groupe STAPS-C : Enseigner les activités physiques/sportives à public varié STAPS-D : Se positionner et agir vis-à-vis d'un champ professionnel STAPS-E : Développer sa motricité afin de construire un projet STAPS

## <span id="page-21-0"></span>**6. Imprimer la fiche MCC d'une formation**

**Seul le référent AMETYS de la composante a la possibilité de lancer le rapport MCC.**

1. Cliquer sur l'onglet **"Offre de formation"**, puis cliquer sur le bouton **[Pilotage]**

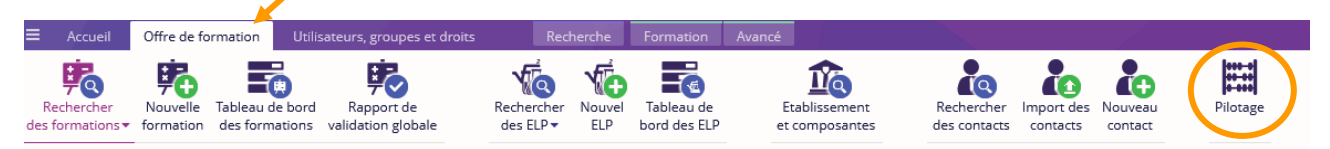

2. Cliquer sur le bouton **[MCC]** puis dans la fenêtre qui s'ouvre, sélectionner la composante en cliquant sur la loupe, le catalogue, la langue et le format de sortie (Word ou Excel) avant de cliquer sur **[OK]**.

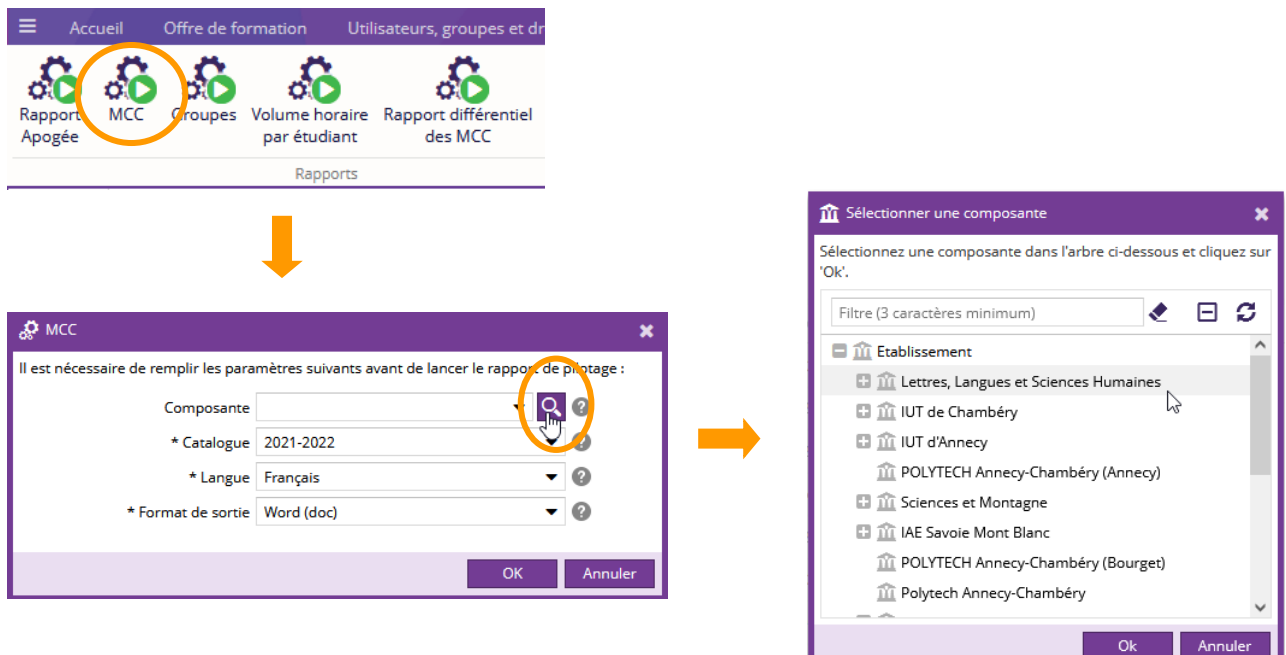

#### 3. Un message d'avertissement s'affiche, cliquer sur **[Oui].**

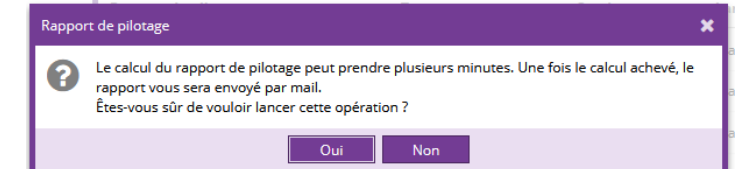

Le rapport téléchargé au format zip est envoyé à l'adresse mail de l'utilisateur.

> Bien que l'extension de ces fichiers soit ".doc", il s'agit de fichiers au format html. Ils peuvent être ouverts et manipulés sous Word mais si vous les modifiez (mise en forme, insertion de saut de page …) nous vous conseillons de les convertir au format Doc.

Après avoir ouvert le fichier dans Word, utiliser la commande "Enregistrer sous" et choisir le format (\*.doc) dans le menu déroulant "Type".

La procédure est identique pour le format Excel.

Les modalités de contrôle de connaissances et de compétences sont présentées sous la forme d'un tableau. C'est ce document qui sera présenté à la CFVU.